Page 1 of 3

## **Generating a Pad**

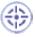

This task shows you how to create a pad from the profile previously created. For this, you will leave the Sketcher workbench and automatically enter Part Design workbench.

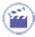

1. Click the Exit icon .

You are now in Part Design workbench. If this is not the case, select Start -> Mechanical Design -> Part Design from the menu bar.

The sketched profile appears as follows:

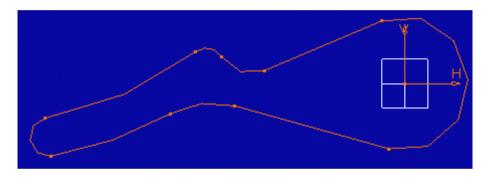

- 2. Click the Pad icon 2. The Pad Definition dialog box appears.
- 3. Enter 5mm as the pad Length.
- 4. Click OK.

Page 2 of 3

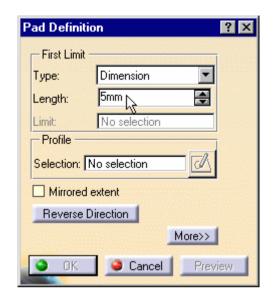

## The pad appears as shown here:

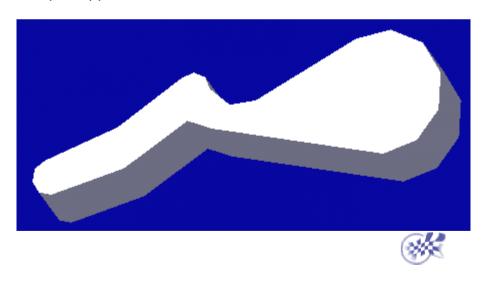